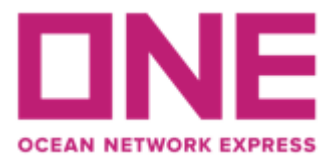

## **MANUAL PARA USUARIO ECOMMERCE PARA INGRESO DE SHIPPING INSTRUCCTION (MATRICES)**

### **1.- SOLICITUD USER / PASSWORD**

Debe realizar la solicitud de clave con anterioridad al corte documental informado en nuestra página web <https://la.one-line.com/es/standard-page/exportacion> , considerando que los verificadores cuentan con 24 hrs para aprobar cada perfil.

Se debe contar con 1 usuario por cliente para envío de matrices y debe estar registrado a nombre del shipper.

Si usted es Agente de Aduana puede darse el caso que su cliente ya cuente con User ID y Password, se recomienda verificar antes para que no exista duplicidad, caso contrario siga los siguientes pasos.

Ingresar al siguiente link **(utilizar navegador Chrome versión inglés, sin traducción) <https://la.one-line.com/es>**

En el módulo de "ONE eCommerce LOGIN" hacer click en "REGISTER"

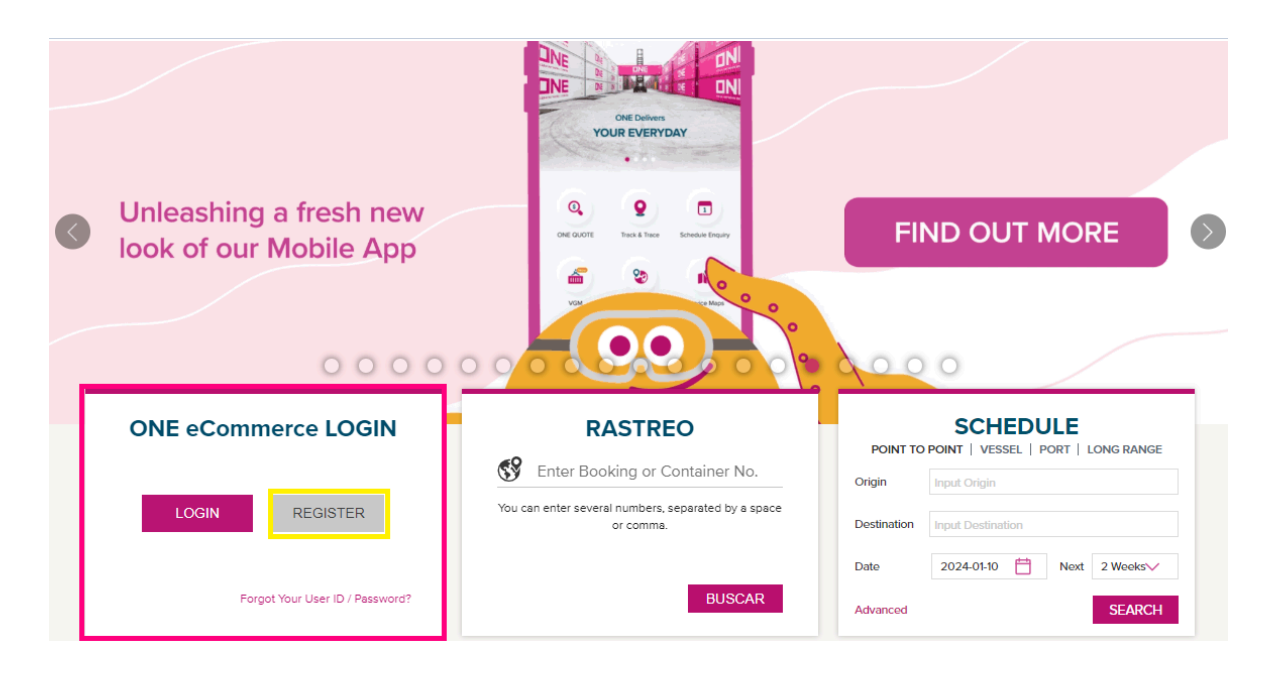

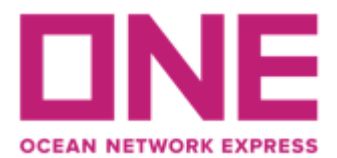

Luego debe ingresar la información de contacto usuario y datos de la cuenta requerida para la creación de perfil e-commerce y aceptar los términos y condiciones.

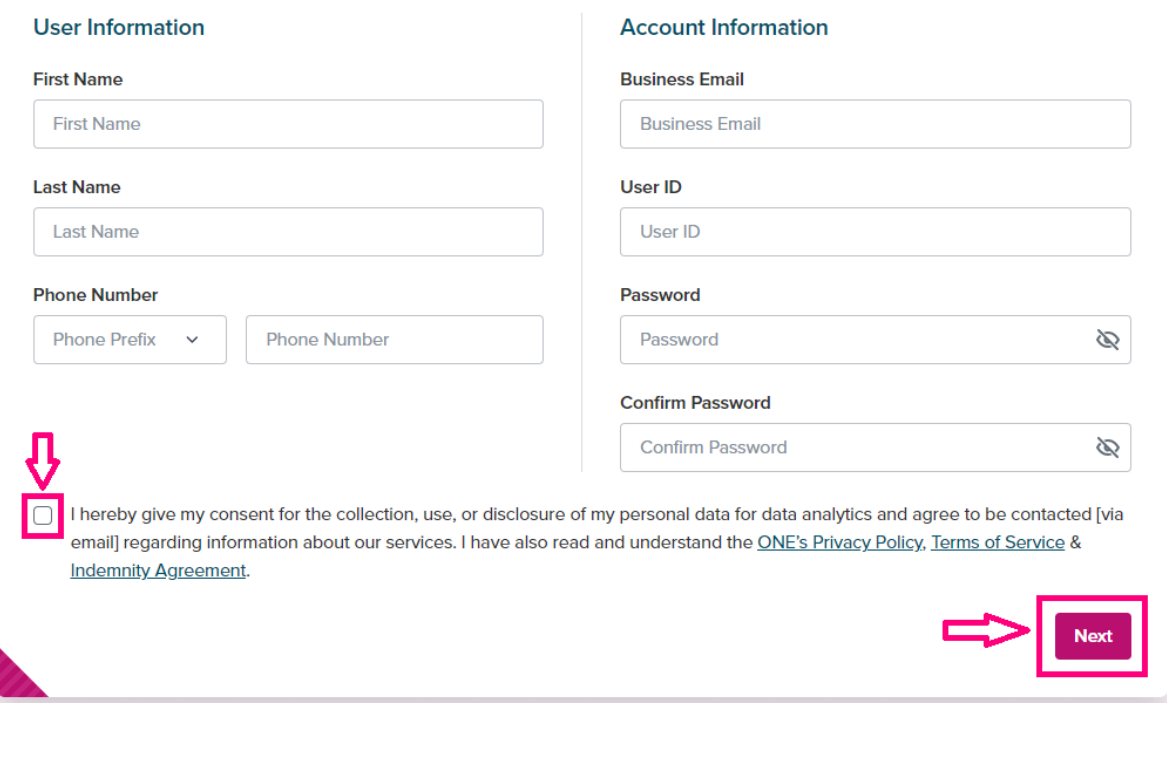

\*Considerar que la clave debe cumplir las siguientes condiciones:

 $\triangleright$  Between 8-32 characters One special character Number (0-9) One lowercase character  $\bullet$ One uppercase character Must not contain user name or Ø user ID or email address

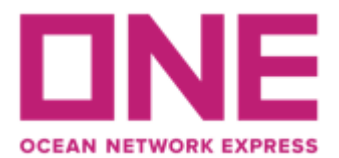

Ahora debe completar la información de la compañía (shipper) para la cual requiere el usuario. Si usted es Agente de Aduana debe realizar el registro a nombre del shipper, de lo contrario una vez aceptado el usuario no podrá visualizar la información de reservas.

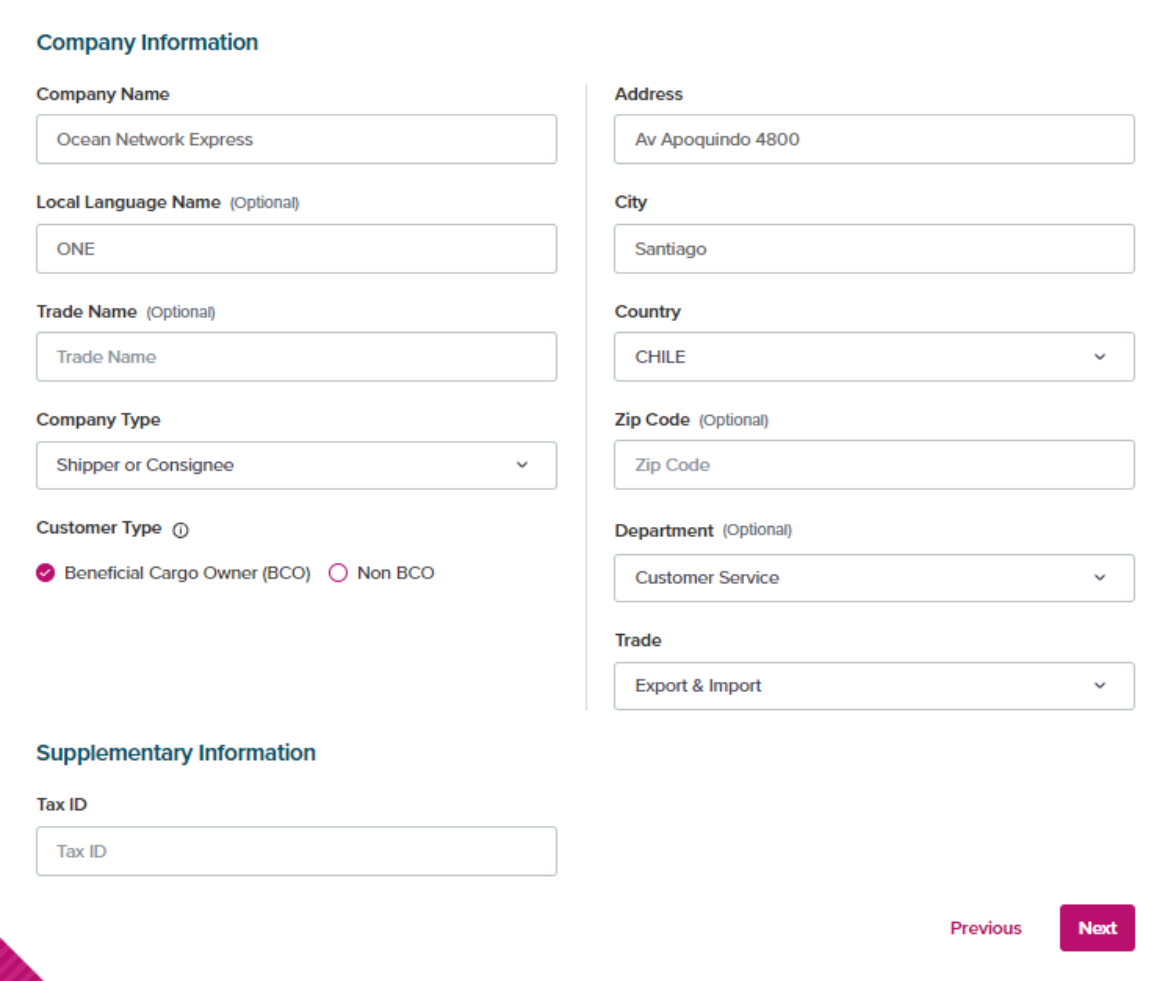

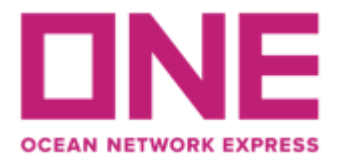

Una vez lista la información anterior, se solicitará completar la información de contacto de ONE, donde se debe seleccionar la opción de **ONE SANTIAGO.** En caso que cuenten con reservas confirmadas pueden indicarse como referencia y también agregar comentarios adicionales relevantes para la creación de su usuario.

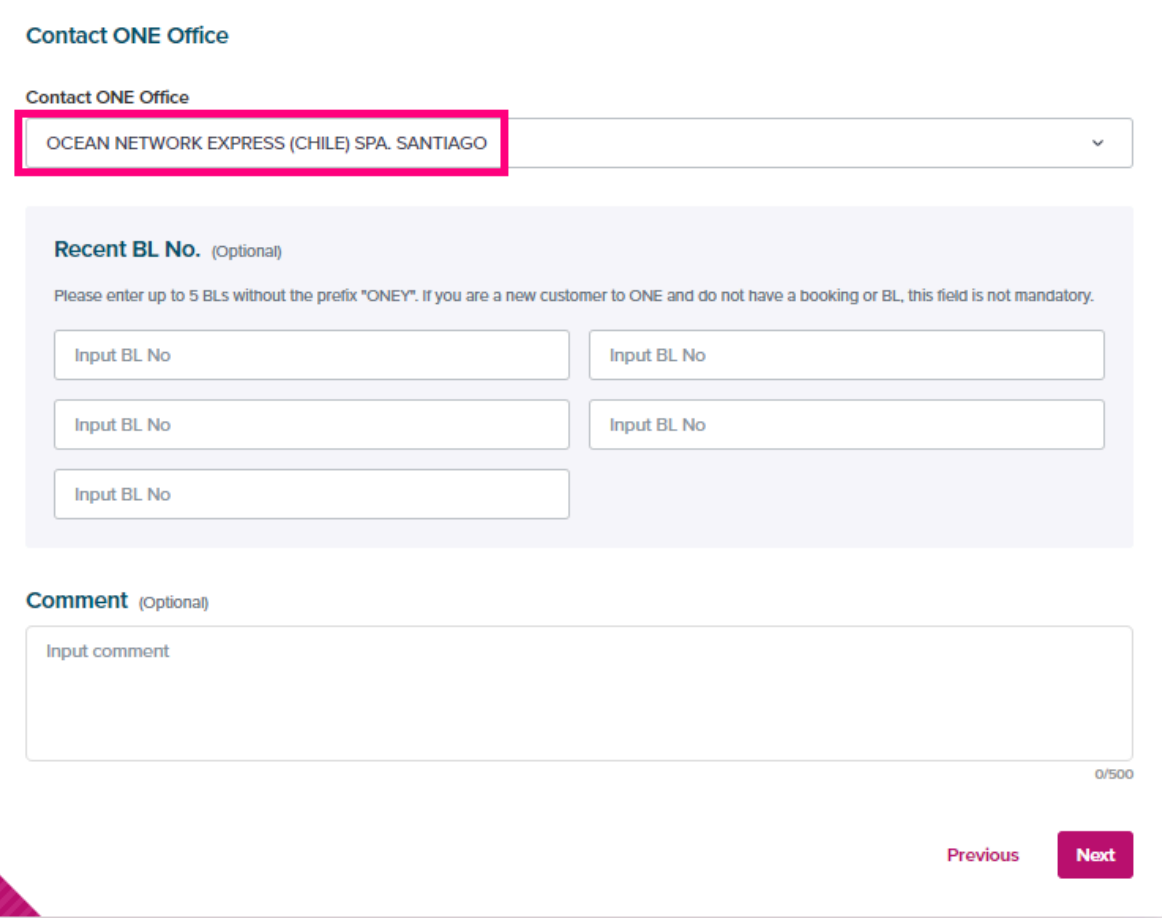

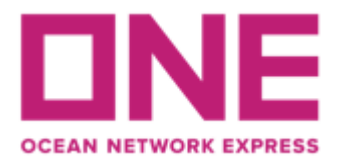

Finalmente puede revisar que los datos ingresados se encuentren correctos y luego seleccionar **SUBMIT** para enviar la solicitud de aprobación a ONE.

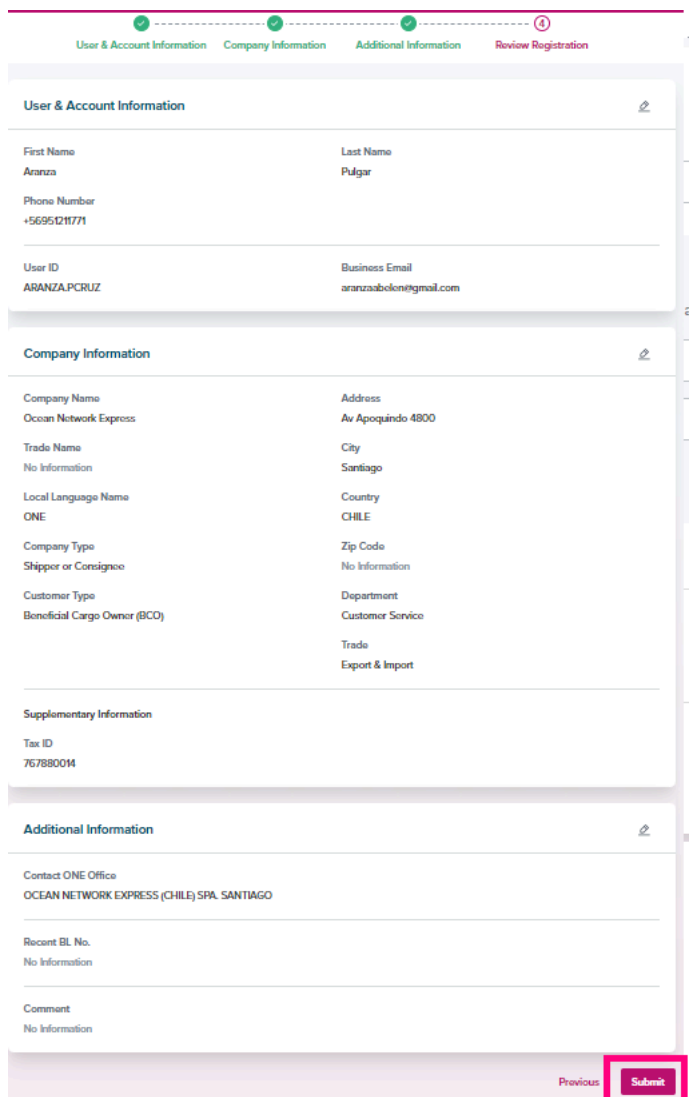

Ahora su solicitud ya se encuentra enviada a ONE. Una vez que el usuario quede habilitado llegará un mensaje de notificación al correo ingresado en su registro.

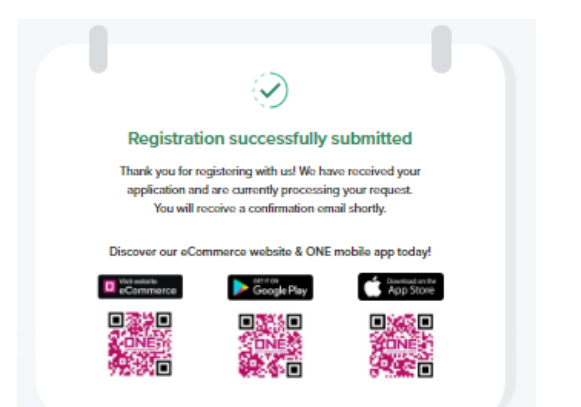

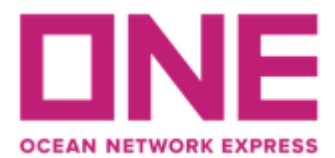

## **2-. INGRESO SHIPPING INSTRUCTION**

Una vez que cuente con clave ya puede ingresar sus Shipping Instruction o Matriz por sistema.

En nuestra página web <https://la.one-line.com/es/standard-page/exportacion> podrá encontrar los plazos de recepción de matrices para cada nave y puerto de embarque, considerando el siguiente detalle:

Regla de 24 Horas para Transmisión Anticipada (México, USA, China y Japón):

Doc cut-off (preadvice): Considerar plazos especiales de transmisión para todos los embarques que tengan transbordo o destino final con recalada directa en México, USA, China y Japón.

Doc cut-off (non - preadvice): Cargas con destino a Asia, que no recalen en viaje directo ni cuenten con transbordo en Japón y China (sin transmisión)

Para ingresar a su cuenta puede hacerlo desde la barra superior de la web o en los módulos centrales:

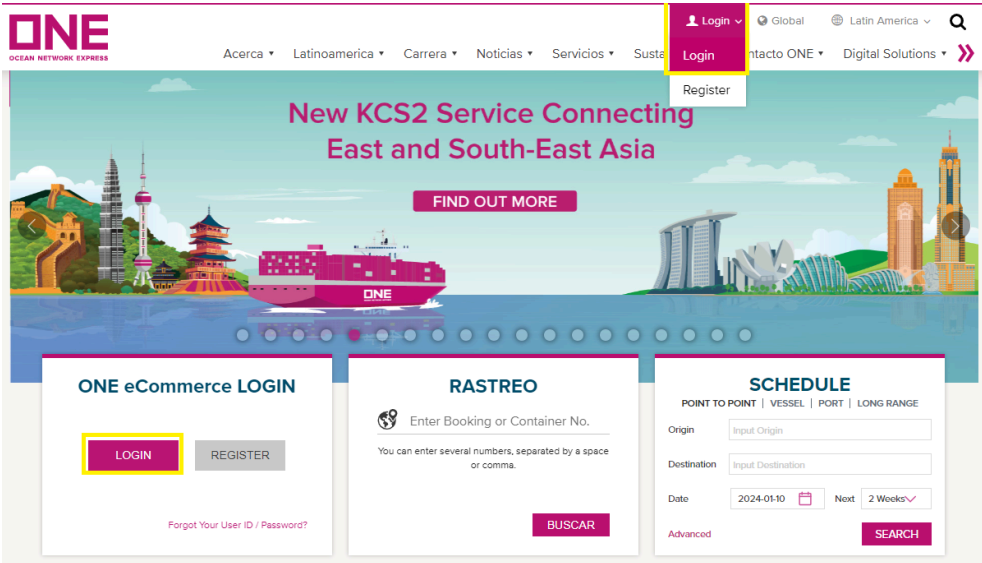

Una vez haya iniciado sesión debe ingresar desde el menú a **Documentation → Shipping Instruction → SI Submission & Amendment.**

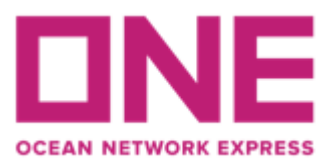

#### **Ocean Network Express (Chile)** Apoquindo 4800 4th. Floor Las Condes. Santiago – Chile

**ONE** Q Search **© номе 门 SCHEDULE** 5 PRICES **BOOKING**  $\boxed{=}$  DOCUMENTATION v **Shipping Instruction**  $\,$ SI Submission & Amendment SI Template **BL Processing ALL** MANAGE SHIPMENT ▶

El sistema tiene la opción para crear una Shipping Instruction y para corregir una matriz ya enviada, en este último caso solicitamos que si la corrección es anterior al zarpe sea solicitada directamente a nuestro equipo documental al correo **cl.ofs.si@one-line.com** y **cl.docexport.ons@one-line.com** en formato "Donde dice, debe decir".

Si la corrección que debe solicitar corresponde a un BL de nave con zarpe efectivo, solicitud debe ser realizada al siguiente link ya que se debe verificar factibilidad y costos asociados:

[https://docs.google.com/forms/d/e/1FAIpQLSdeLc\\_7HYrmg\\_V9POvROfQh-w5YTk5WCggI6J](https://docs.google.com/forms/d/e/1FAIpQLSdeLc_7HYrmg_V9POvROfQh-w5YTk5WCggI6JT35PenB2D-Eg/viewform) [T35PenB2D-Eg/viewform](https://docs.google.com/forms/d/e/1FAIpQLSdeLc_7HYrmg_V9POvROfQh-w5YTk5WCggI6JT35PenB2D-Eg/viewform)

Ahora debe buscar la reserva para la cual necesita ingresar la matriz de BL:

- 1-. Ingresar el Número de BL
- 2-. Hacer clic en "Search"
- 3-. Marcar con ticket para seleccionar registro.
- 4-. Hacer clic en campo "Input / Edit"

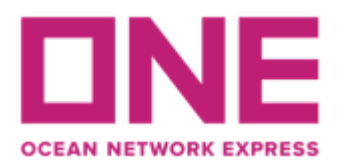

#### **SI Submission & Amendment**

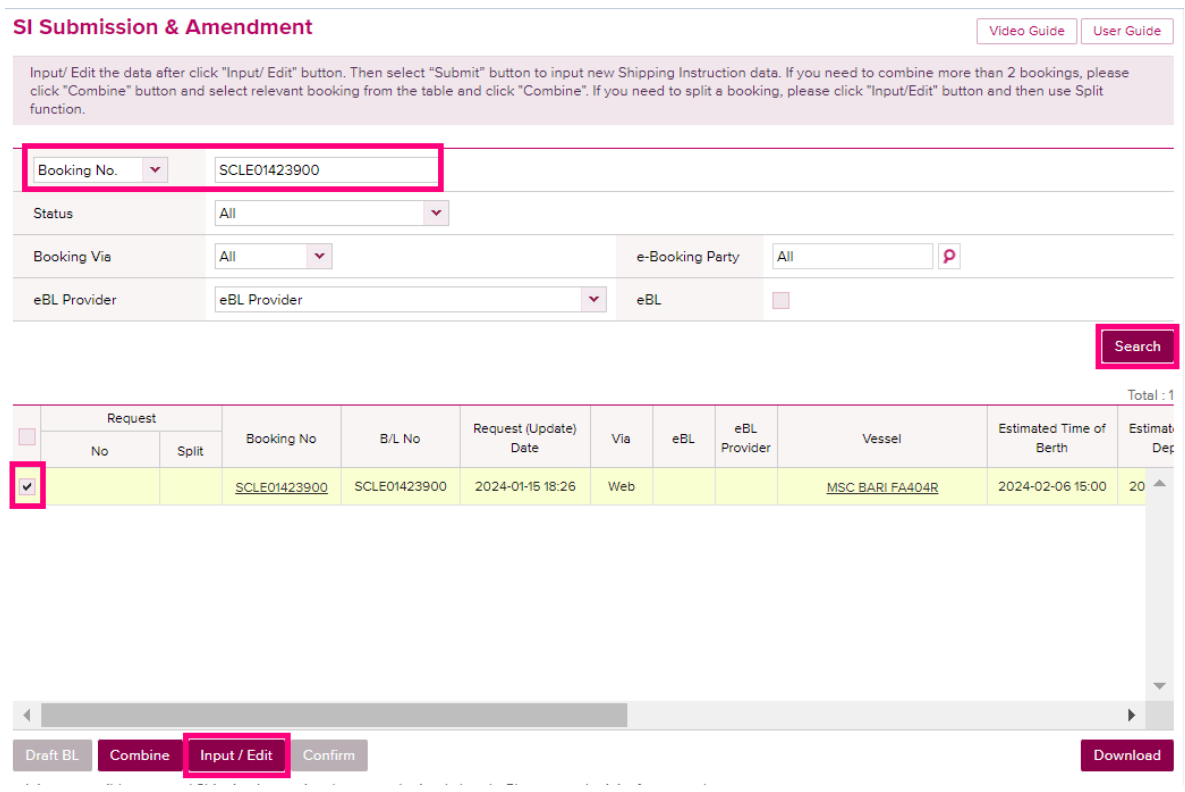

Por defecto figura el correo de quien solicitó el usuario, al cual llegará finalmente el "draft y copia del BL". Esta información es editable en cada matriz y puede agregar correos de contacto utilizando punto y coma **(;)**

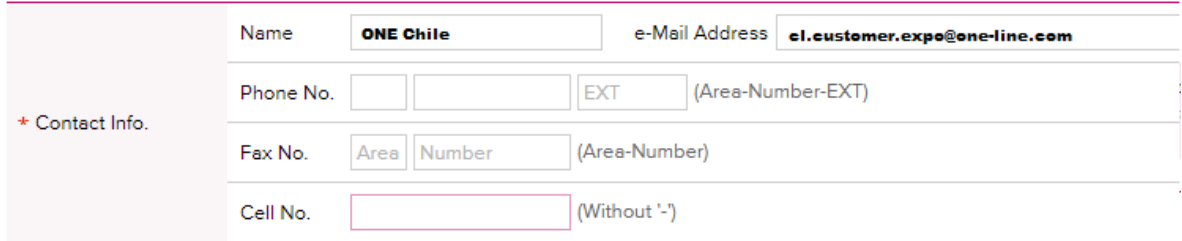

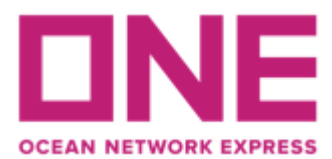

#### Campo Shipper, Consignee y Notify

Estos campos son **mandatorios** y tienen las siguientes consideraciones:

1.- Campo "Name" y "Address": Restricción máxima 70 caracteres (2 líneas) **exclusivo para el nombre (razón social)** de Shipper, Consignatario y Notificante y 105 caracteres (3 líneas) para la dirección. Las palabras serán cortadas donde se indica la línea vertical punteada en cada campo.

Si necesita indicar el RUT, RUC o Tax ID debe agregarlo al comienzo de la dirección o en el cuerpo del bl como continuación de las partes.

\*Shipper debe tener dirección en Chile, a excepción de cargas con origen Bolivia y Argentina.

\*Ya sea el consginatario o notificante deben tener dirección en delivery place de la carga.

2.- En caso que se requiera incorporar información adicional que exceda la cantidad de líneas, esta información deberá ser indicada en el campo "Description" con la frase: "CONTINUATION…."

3.- No se aceptan caracteres como: acentos, **tildes (´), ", ñ, /,',°, Si usted ingresa una palabra con alguno de estos caracteres se eliminará la letra completa.**

4.- Es necesario llenar el máximo de información aunque la web no lo considere como mandatorio (\*) ya que estos datos son validados en nuestro sistema de Bls y son transmitidos a las aduanas de destino.

5.- Los campos "Country", "City/State" y "Zip Code" es información para registro interno y no se verán reflejados en la imagen del BL. Si usted requiere que se muestre esta información, la debe incluir, además, en el campo "Address".

6.- Antes de ingresar los datos del consignatario debe seleccionar el tipo de BL. "Straight" para Bls consignados a su cliente en destino y "Order" para Bls consignados a la orden.

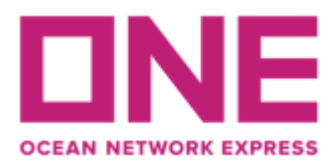

Apoquindo 4800 4th. Floor Las Condes. Santiago – Chile

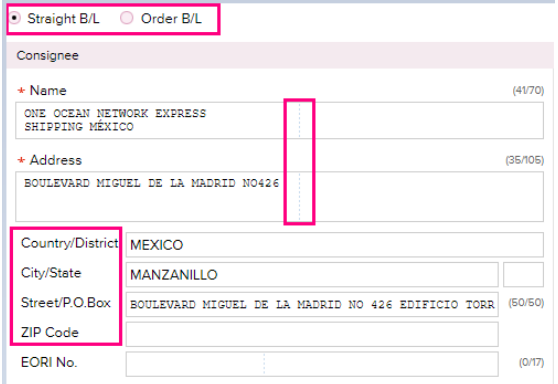

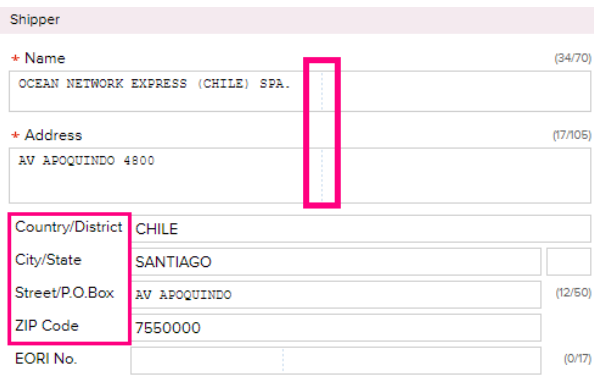

### Nota:

Si los datos para el Notificante son los mismos que el Consignatario seleccionar "Same as Consignee". De lo contrario debe llenar la información completa en el campo del Notificante

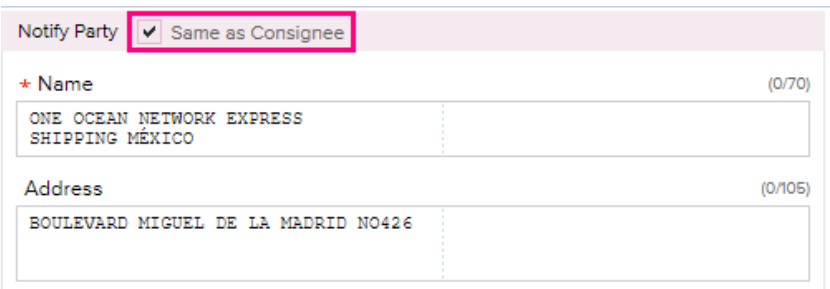

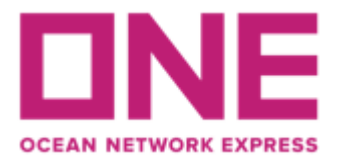

En caso de requerir informar un 2do Notificante, este se puede completar en el campo "Also Notify". Este campo cuenta con 175 caracteres para el nombre y dirección y al igual que los campos anteriores la información por línea se corta en la línea vertical punteada.

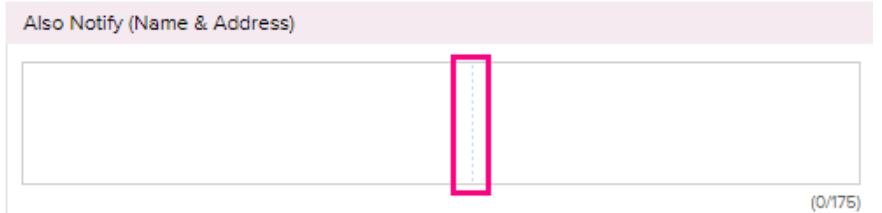

En caso de que el embarque se esté realizando a través de un Forwarder, puede indicar la información de nombre y dirección en el siguiente campo. Considerar 175 caracteres y la línea vertical indica dónde se cortará la información.

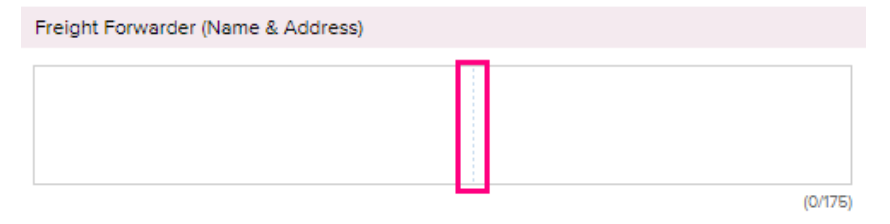

#### Referencias del exportador

Si usted necesita incluir alguna información de referencia interna (orden de compra, número de reserva interno, terminos de venta CIF/FOB, etc) puede indicarla en los siguientes campos según corresponda:

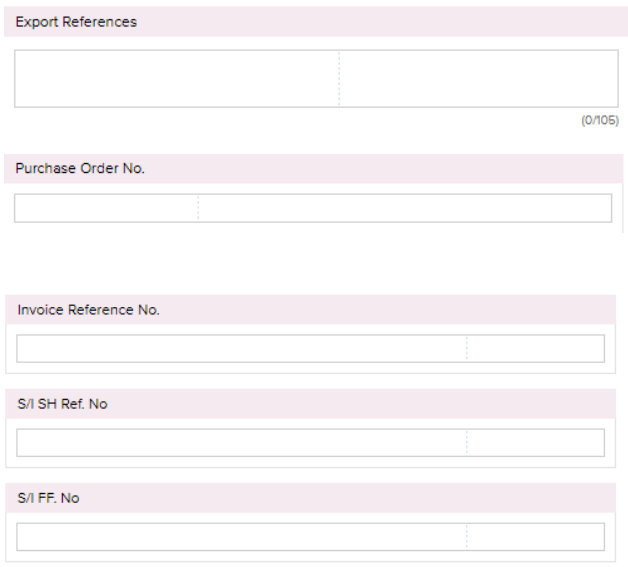

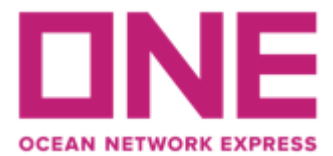

#### Indicación especial carga **Destino México.**

Para las cargas con destino México, se solicita ingresar en el campo "MEXICO TAX ID" el RUT del shipper, consignee y notify para efectos de manifestación aduanera.

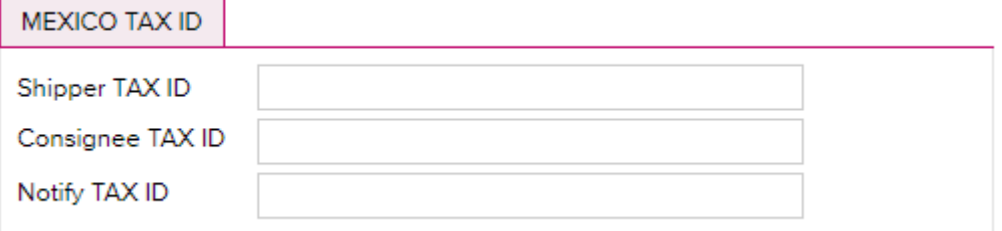

#### Información de Puerto de Embarque, Descarga y Destino Final.

- Para estos campos, el sistema mostrará automáticamente lo que fue solicitado en la reserva (Booking Request). En caso de dudas o requerir modificar el origen/destino de la carga debe contactarse a través de nuestro chat <https://la.one-line.com/en>
- La primera línea de cada campo corresponde a la ruta creada en sistema (este no se puede editar) y no se muestra en el BL.
- La segunda línea es un campo editable, si se requiere una nomenclatura especial debe indicarse en esta línea y será lo que muestre el BL.

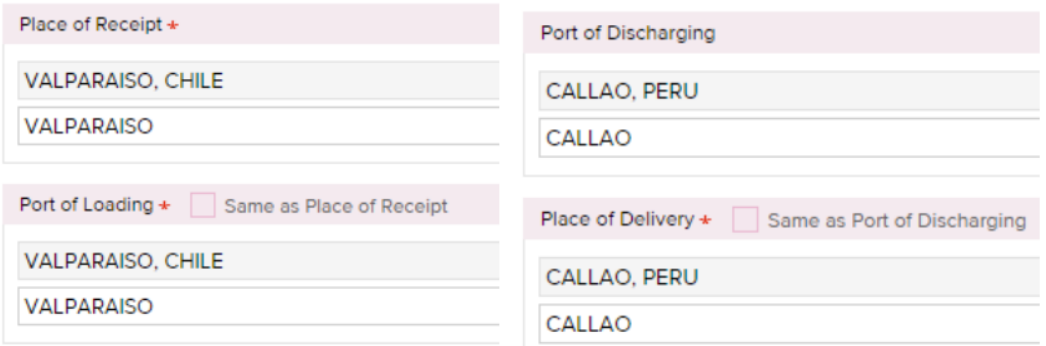

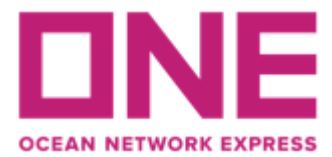

#### Información en campo "MARK"

En esta columna se debe indicar las marcas. En caso de que no exista marca se debe usar nomenclatura **N/M**

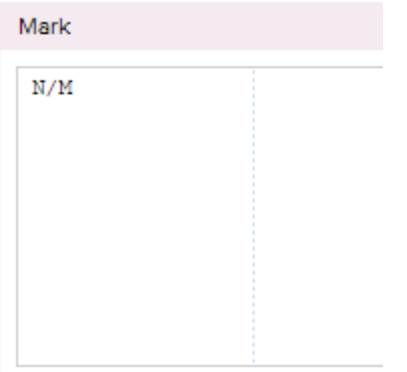

#### Información en campo "DESCRIPTION"

En este campo debe indicar en específico la mercancía que se está embarcando, incluyendo cantidad de bultos y descripción del commodity.

Puntos importantes a considerar:

- **No** se acepta la cláusula **"CLEAN ON BOARD"**
- Otras cláusulas o requerimientos especiales deberán ser revisadas y aprobadas por la Naviera.
- La cláusula flete **"FREIGHT PREPAID o FREIGHT COLLECT"** es mandatoria, esto se registrará de acuerdo a la condición de flete informada en su Booking Request.
- Como informado anteriormente toda información que no alcanzó a incorporarse en los campos de Shipper, Consignee y Notify podrán ser se adicionadas en este campo indicando "SH>" para la información del shipper, "CN>" para el consignee y "NP>" para el notify.

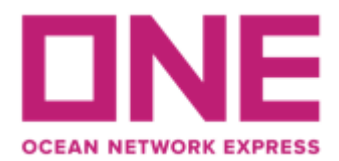

#### Ejemplo:

SH> PHONE: 569 11223344

CN> ATTENTION: ONE CHILE

NP> EMAIL: CL.CUSTOMER.EXPO@ONE-LINE.COM

- Si su reserva tiene como puerto de transbordo, descarga o destino final en **Nicaragua**, es mandatorio que la descripción de la mercancía sea en **español**.
- Si su reserva tiene como puerto de transbordo, descarga o destino final **El Salvador**, debe siempre informar como tipo de bulto **pallets** (si corresponde).
- Si su reserva tiene como destino final **Estados Unidos**, el teléfono, e-mail y nombre de la persona de contacto es mandatorio.
- La Naviera incorpora por defecto las siguientes cláusulas: SAID TO CONTAIN SAID TO WEIGH SAID TO BE

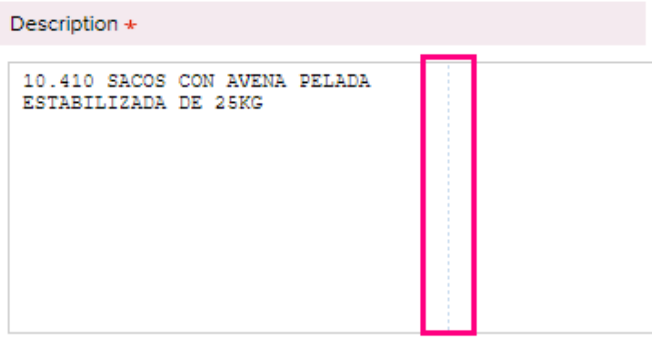

Información campo "Container Information"

# **\*\* Si su reserva corresponde a Bl Split revisar antes la información indicada en la página 19\*\***

- Si el contenedor ya fue retirado de depósito el campo se encontrará poblado con el Número del contenedor y un (1) sello de línea, caso contrario se deberá contactar a nuestro chat para verificar por qué el contenedor no se ha asociado a su reserva.
- Si su contenedor aún no es retirado pero ya cuenta con el número (caso de preasignaciones), debe seleccionar el signo (+) y agregar manualmente la unidad.

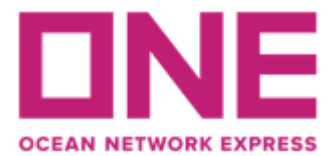

- El sistema solo permite el ingreso de dos sellos. Sellos adicionales pueden ser agregados en el campo "remark" para asociarlos internamente al contenedor.
- Debe utilizar la barra de desplazamiento (horizontal) para visualizar todos los campos de información.

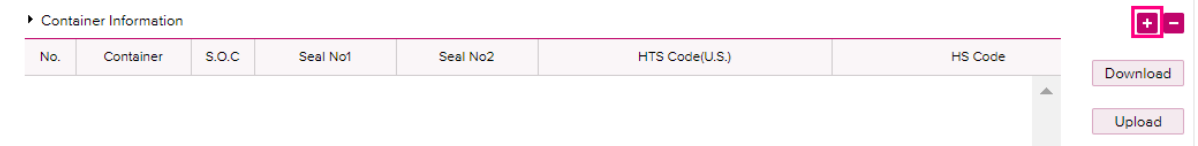

Para ingresar la información por contenedor, debe ingresar en el campo **HS Code** (todos los destinos) **/ HTS Code** (sólo destino USA) según corresponda, seleccionando el botón "input"

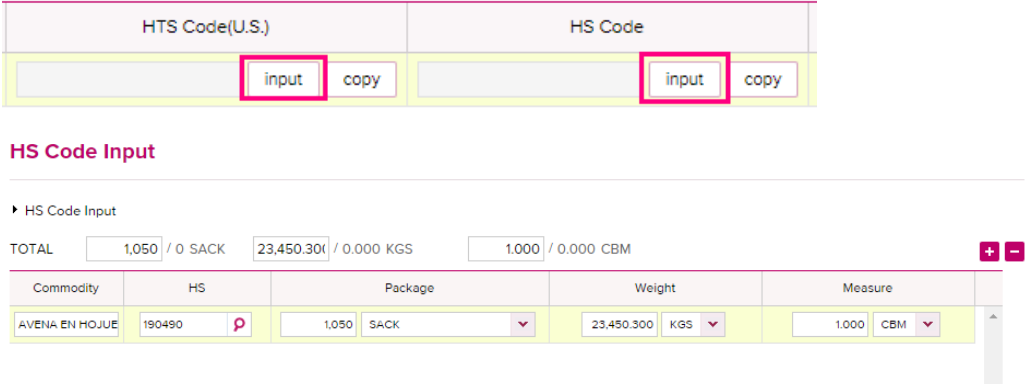

Se deben completar los siguientes campos **MANDATORIOS**

- a) Commodity: Descripción general (Ej. Avena) de lo que consolida el contenedor, el detalle estará en el campo "Description"
- b) HS Code / HTS Code o Partida Arancelaria: debe hacer click en el icono de "lupa" y buscar por código (6 primeros dígitos sin punto) o descripción de la partida arancelaria y luego seleccionar la correspondiente a su producto. Si consta de más de un producto, debe utilizar HS Code correspondiente al que lleve más cantidad.

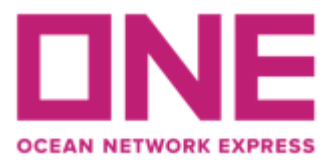

Apoquindo 4800 4th. Floor Las Condes. Santiago – Chile

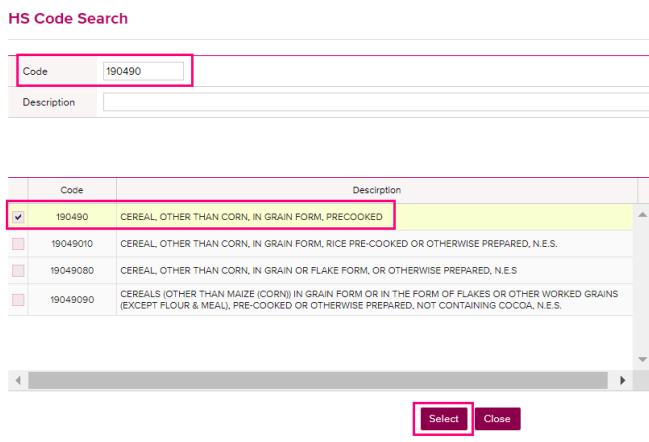

- c) Package : ingresar cantidad y tipo de bulto (Drum, Carton, Pallet, etc)
- d) Si el contenedor está consolidado por más de un tipo de bulto, ejemplo: Cajas + Pallets se debe declarar como tipo de bulto "PACKAGE" e indicar el total en cantidades y esto debe cuadrar con lo declarado en el campo descripción
- e) Measure: se debe indicar la cantidad en CBM (cubic meters), caso contrario se debe dejar con valor "1". NOTA: en nuestro sistema, la coma **(,)** es separador de mil y el punto **(.)** es separador de decimales.

Grabar los cambios con botón SAVE.

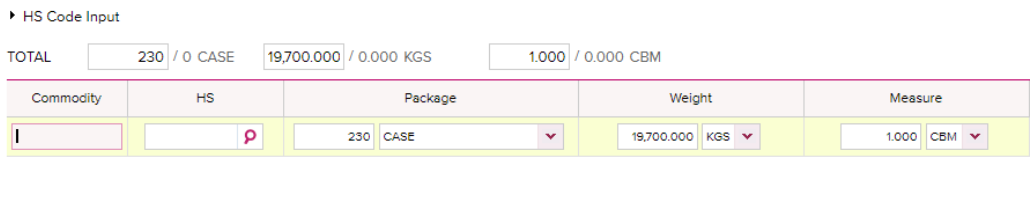

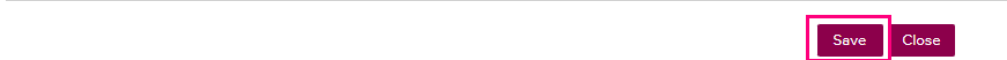

Si su embarque es para más de 1 contenedor, debe realizar este registro por cada unidad.

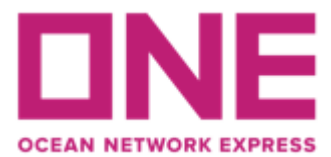

#### Información en campo "BL INFORMATION"

Debe seleccionar "B/L Type" correspondiente al tipo de emisión que requiere para su BL:

● **Original B/L**: Seleccionar para impresión de documentos físicos (3 Originales y copias). Debe especificar en el campo "remark" si se deben emitir en origen indicando sucursal de AGUNSA donde necesitan el retiro o si será en destino.

\*Esta emisión no aplica para cargas a USA.

#### **● B/L Surrender (Express Release):**

Seleccionar para emisión electrónica de documentos para liberar contra copia en destino.

\*Aceptación sujeta a regulaciones aduaneras de destino.

● **Sea Waybill**: Liberación electrónica en destino, no válido para B/Ls a la Orden ya que este documento no se puede endosar. Aplicable únicamente a embarcadores con crédito en origen y cargas con destino Perú contra pago de costos en origen.

**Freight term:** Seleccionar de acuerdo a lo solicitado en el booking request, se recomienda también agregarlo en el campo "remark".

**Remark**: En este campo se puede incluir información adicional para instruir detalles en el proceso de digitación, por ejemplo:

- o **Tipo de emisión:** Debe coincidir con la selección en el campo anterior "BL Type".
- o Información de pagador: En caso de que el flete se deba cargar a un tercer pagador, debe informar si corresponde al prepaid o collect, oficina de ONE donde se realizará el pago y por parte de qué cliente (razón social y país).
- o **Depósito:** Indicar depósito de preferencia para retiro de unidad, sujeto a disponibilidad de stock.
- o **Split de Reserva:** Para Instruir si la información ingresada es para un Split de Reserva (Cuando se tiene una reserva con más de un contenedor y se desea que cada contenedor o grupos de contenedores sean asociados a un Bill of Lading)
- **o Otros Comentarios relevantes para la generación de BL.**

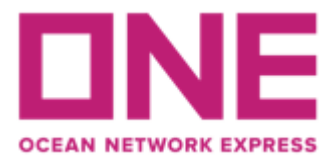

**\*Nota: se considera como tipo de emisión lo solicitado en matriz y condición de flete lo indicado al momento de solicitar su reserva** (Booking Request).

#### B/L Information

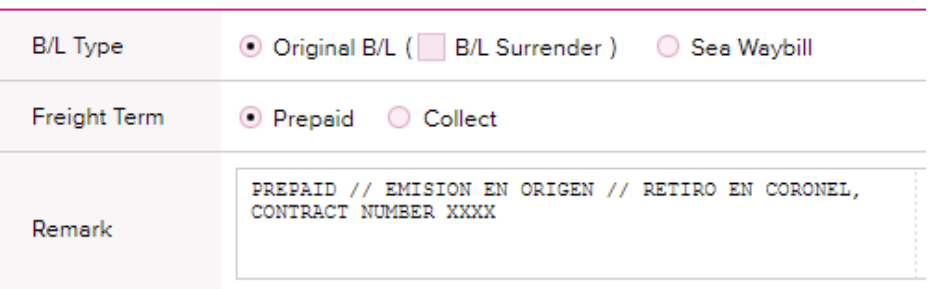

#### Proceso Final **( Envío / Guardar Temporal/ Guardar Template)**

Para finalizar el proceso de digitación de la S/I o matriz tiene las siguientes opciones:

**1.- Submit:** Para hacer el envío de la matriz a la naviera, donde esta será validada y procesada para generar BL.

**2.- Temporary Save:** Con esta opción se graba la información ingresada de forma temporal, para que posteriormente se complete su llenado. En esta instancia aún no se ha enviado a la naviera.

**3.- Save as Template:** Existe la opción de guardar plantillas para uso de nuevas futuras matrices. Esto permitirá ahorrar tiempo y eficiencia en el proceso de llenado de información. (Sólo guarda información de Shipper, Consignee, Notify y Description). Con esta opción no se envía la información a la naviera.

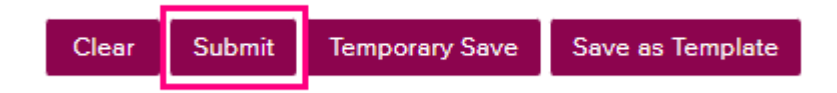

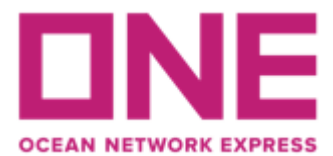

#### **Si su reserva es Split, continuar como sigue antes de aplicar "submit":**

#### **Split de Reserva:**

Esta herramienta permite instruir si la matriz contempla un "Split de Reserva", es decir, reservas para las cuales se generará más de un número de B/L. Esto también aplica para el requerimiento de Contenedores parciales (Part Of).

- 1.- Seleccionar "Split"
- 2.- Seleccionar Sequence "Continue"
- 3.- Indicar cantidad de BLs en que desea generar para la reserva.

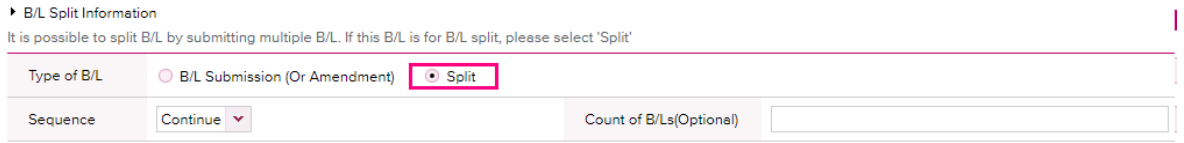

En el campo "container information" descrito en páginas anteriores, deben llenar sólo la información del contenedor que desean amparar en el primer BL y eliminar los contenedores restantes.

Una vez completa toda la información indicada en los pasos anteriores, hacer "Submit" para enviar matriz a ONE.

Para enviar la segunda matriz, debe volver a buscar la reserva en el menú "SI Submission & Amendment" y seleccionar la segunda línea de información para llenar los datos correspondientes al BL del segundo contenedor. Debe repetir el proceso para cada matriz que desee enviar.

**Nota:** en caso de Reserva "Part Of" siempre indicar como referencia en la Remark y en Campo Description. Además considerar que ambas matrices deben ser enviadas desde el usuario del shipper informado en el booking request.

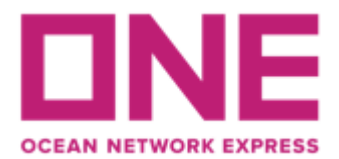

Para revisar su matriz antes de enviarla, debe ir a la opción "Preview", que está justo arriba de los datos del shipper. En esta opción verá todos los datos ingresados, sin embargo no es un reflejo del BL ya que como se indicó en detalles anteriores algunos datos son de registro interno y no se reflejarán en la imagen del documento.

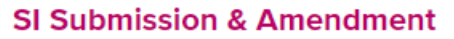

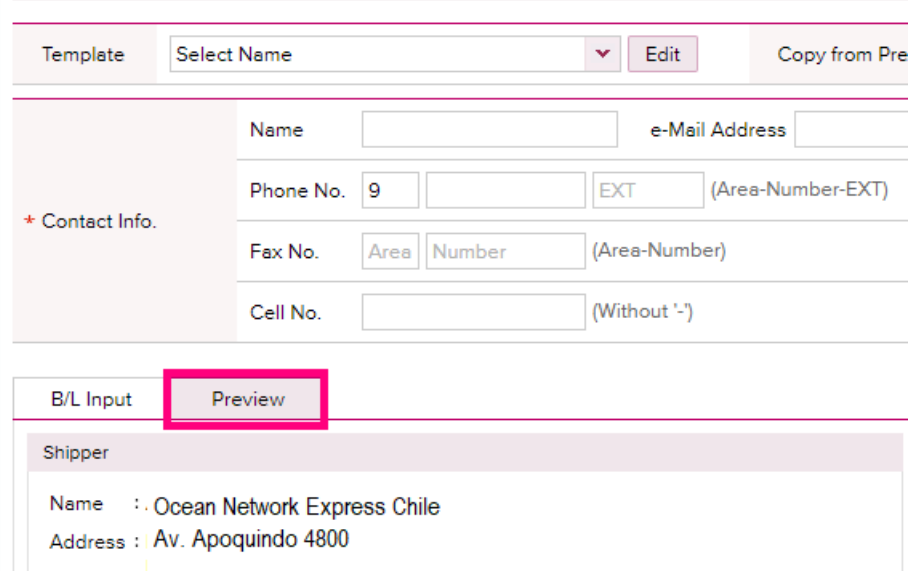

# Cualquier duda puede contactarnos a través de nuestro chat web <https://la.one-line.com/es>

Requisitos básicos para solicitudes de reservas y envío de matrices a través de nuestro ECOMMERCE ONE

- Browser preferences: Microsoft Internet Explorer version above 8, Chrome, Firefox and Safari.
- Browser settings: Cookies must be enabled, JavaScript must be enabled.

# AS ONE, WE CAN.